## CHADALINGO  $0 0 0 0 0 0 0 0 0 0$ ¡La manera más divertida de aprender español!

# **Manual de usuario**

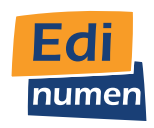

. . . . . . . . . . . . . . . .

 $\bullet$ 

### Índice  $\bullet\bullet\bullet\bullet$

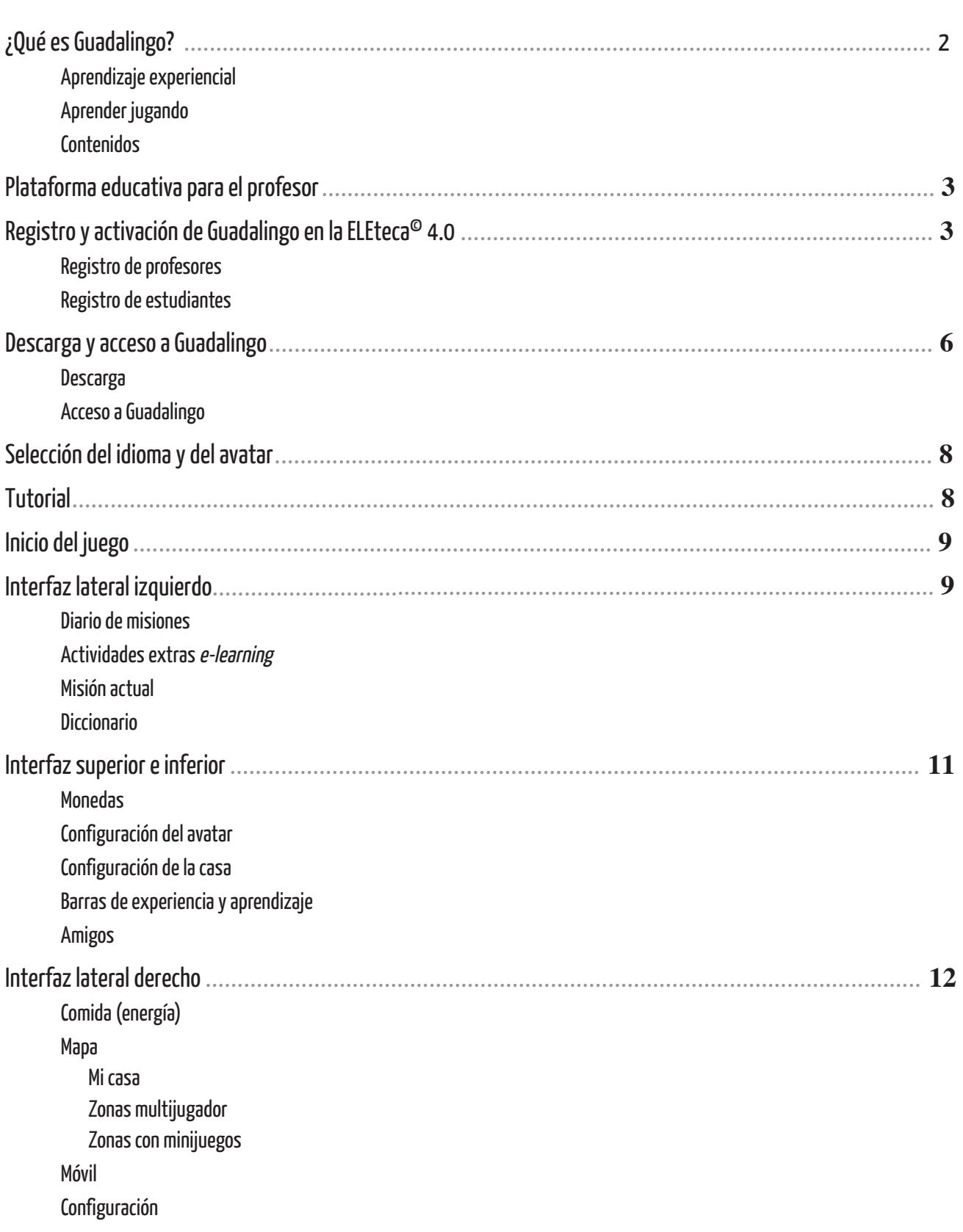

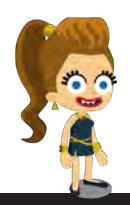

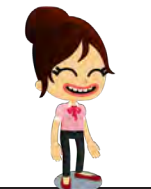

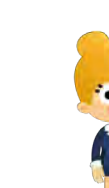

 $\bullet$ 

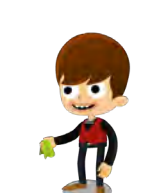

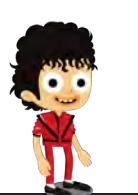

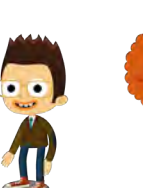

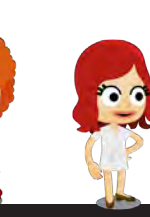

### **¿Qué es Guadalingo?**

# **VIVE EL E**

**Guadalingo** es un videojuego para practicar y aprender español en inmersión que integra técnicas motivadoras para la adquisición de lenguas a través del aprendizaje experiencial y la gamificación.

#### **El aprendizaje experiencial**

El aprendizaje es una actividad que está conectada con la experiencia. La mejor manera de aprender un idioma es en una situación inmersiva, viajando a un país extranjero e interactuando en esa lengua.

Guadalingo es una propuesta que intensifica la sensación de inmersión creando entornos enriquecidos de aprendizaje que permiten al estudiante comunicarse y practicar la lengua. Se recrea la situación de vivir en un país hispano y así acompañar el estudio del español con las posibilidades de interactuar, socializarse y progresar.

#### **Aprender jugando**

Mediante la inclusión de elementos, mecánicas y dinámicas del juego se puede enriquecer la experiencia dentro y fuera de las aulas.

Guadalingo incluye todo esto para mejorar la motivación y la conducta social del alumno, enriqueciendo la experiencia de aprendizaje: cuanto más español se practique y cuanto más se avance, más diversión, más recompensas y una mayor sensación de aprendizaje.

El estudiante podrá crear y personalizar su avatar, acceder a nuevos contenidos a medida que vaya avanzando en el juego, conseguir recompensas, hacer regalos, redecorar su casa, visitar la de sus amigos, disfrutar del tiempo libre… Y todo ello, ¡aprendiendo y practicando español!

#### **Contenidos**

- Niveles disponibles: **A1** , **A2** y **B1** .
- Cada nivel consta de 25 misiones que incluyen múltiples y variadas actividades.
- Los contenidos de Guadalingo se adaptan fácilmente a las clases, al syllabus del centro y a cualquier libro de texto, ya que se han desarrollado siguiendo:
	- **>>** el Marco común europeo de referencia para las lenguas;
	- **>>** el Plan curricular del Instituto Cervantes;
	- **>>** el American Council on the Teaching of Foreign Languages.
- A través del Diario de aprendizaje, el estudiante deberá superar las misiones que el juego le plantea dentro de diferentes escenarios interactivos que simulan situaciones de la vida real. La tipología de actividades es muy variada y se trabajan todas las destrezas a través de situaciones significativas

## **Plataforma educativa para el profesor**

El videojuego se complementa con la plataforma digital ELEteca<sup>®</sup> 4.0 que dota al profesor y a la escuela de todas las herramientas necesarias para aprovechar Guadalingo en sus clases de español.

Con la plataforma, el profesor podrá crear grupos privados (clases), realizar un seguimiento de los alumnos, crear contenido propio, generar actividades colaborativas o trabajar con grupos de conversación.

La plataforma permite:

- **>>** realizar un seguimiento del progreso de los alumnos de forma sencilla, dinámica y en tiempo real;
- **>>** crear tareas y actividades evaluables a través de sencillas herramientas de autor integradas;
- **>>** incorporar contenidos propios (presentaciones, documentos, vídeos, imágenes…).

## **Registro y activación de Guadalingo en la ELEteca© 4.0**

Antes de descargarse Guadalingo en el dispositivo y poder acceder al juego por primera vez, tanto profesores como estudiantes deberán realizar el proceso de registro en la plataforma educativa ELEteca© 4.0 (eleteca.edinumen.es) para la puesta en marcha del curso.

El proceso de registro de estudiantes y profesores es diferente, por lo que, dependiendo del rol, se deberán seguir unas instrucciones u otras.

#### **Registro de profesores**

 $\diagup$  Es necesario realizar este proceso antes que los estudiantes para crear la clase en la que se tendrán que inscribir.

#### **Paso 1 Crea tu cuenta de profesor:**

Entra en la plataforma (eleteca.edinumen.es). Si ya dispones de una cuenta de usuario Edinumen, pulsa "Acceder" y escribe tu nombre de usuario (e-mail) y contraseña para entrar. Si eres un usuario nuevo, crea una cuenta pulsando el botón "Crear una cuenta". Es muy importante que en el formulario de registro selecciones "Profesor" en el menú despegable del perfil.

#### **Paso 2 Valida el código de acceso y activa Guadalingo:**

Una vez dentro de la plataforma, introduce el **código** (1) que te ha facilitado tu centro de trabajo y pulsa "Activar" (2) para validarlo.

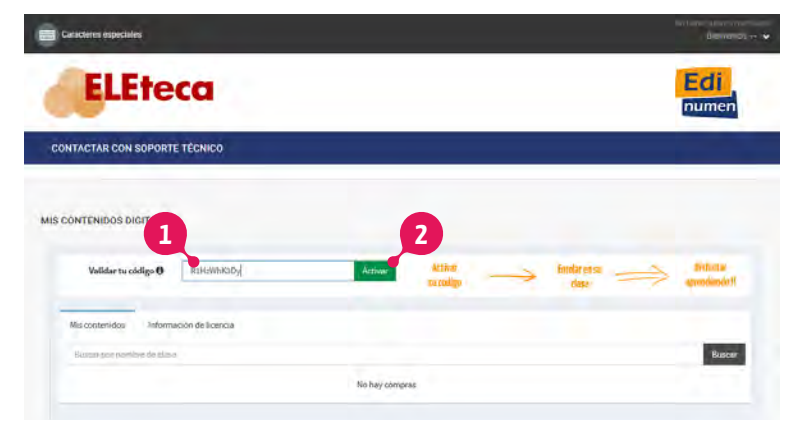

Una vez que pulses el botón "Activar" que aparece debajo de la imagen de Guadalingo, ya podrás acceder a los contenidos, pero si quieres que tus estudiantes puedan visualizar y acceder a Guadalingo, tendrás que crear una clase.

#### **Paso 3 Crea una clase y asigna las misiones:**

Ve a la pestaña "Mis clases" (3) y crea una nueva clase (4). Automáticamente, la plataforma generará una "**Clave de clase**" (5) que deberás proporcionar a tus estudiantes. Esta clave la necesitarán para inscribirse en tu clase.

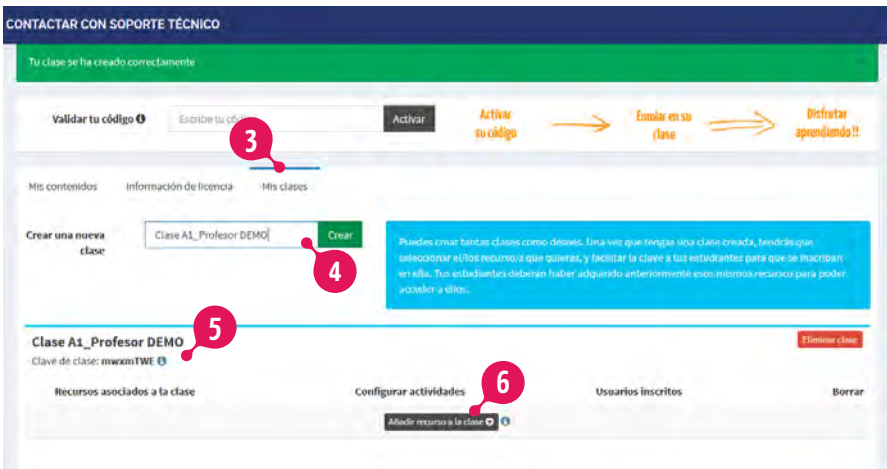

A continuación, pulsa el botón "Añadir recurso a la clase" (6) y selecciona el nivel de Guadalingo que quieres activar para dicha clase. El siguiente paso será asignar las misiones que quieras que aparezcan visibles y disponibles para los estudiantes. Para ello, pulsa la opción "**Configurar actividades**" (7) en la información de la clase para acceder a los contenidos.

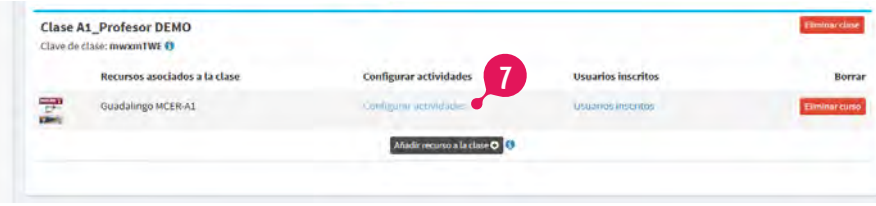

Por último, marca las misiones que quieras que estén disponibles y pulsa el botón "Guardar cambios". Si lo deseas, también puedes activarlas todas seleccionando la opción "Asignar todas" (8).

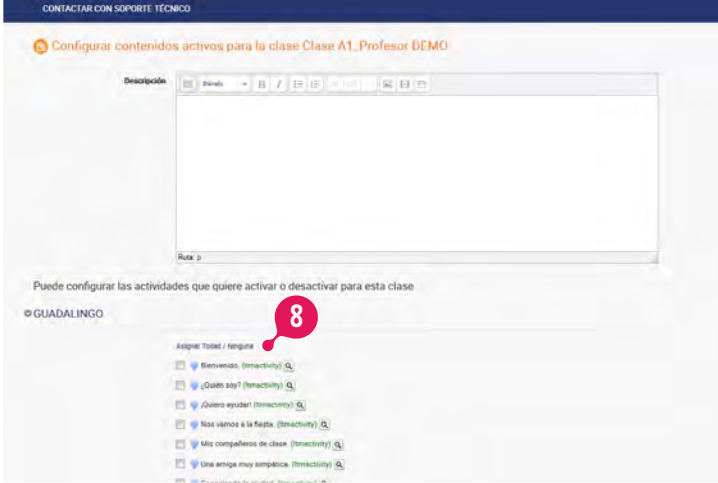

Este proceso lo puedes repetir cuando quieras activando o desactivando las actividades que elijas según las necesidades de tu clase. Además, el "Libro de calificaciones" de tus estudiantes se ajustará automáticamente en función de las actividades que vayas activando o desactivando.

#### 登録作業

ステップ1 アカウントの作成

プラットフォーム(eleteca.edinumen.es)にアクセスし、"CREAR UNA CUENTA"をクリックし、ア カウントを作成してください(A)。

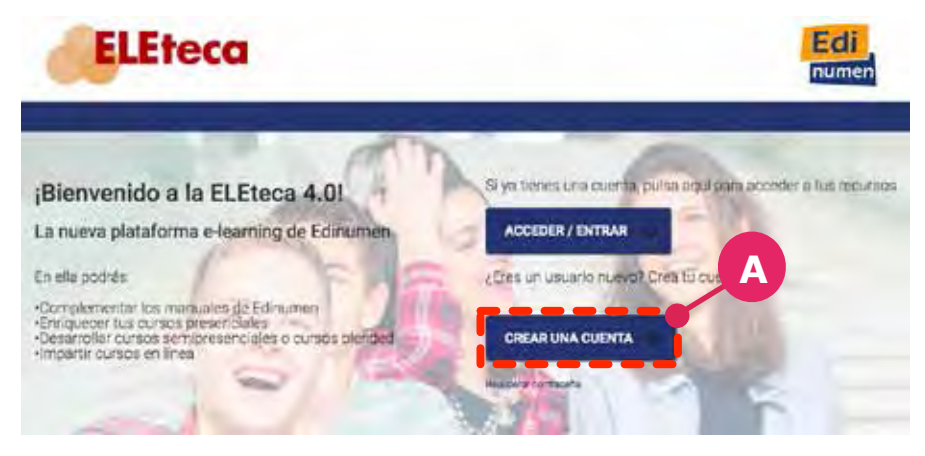

次に出てくる画面では、以下の指定に従って、データを入力してください。画面の見た目が変わっていても、項目は同じで す。

- √データ入力画面のEmailアドレス欄には大学発行メールアドレス (...@st.kyoto-u.ac.jp) を入 力してください(B)。登録歴があり、同じメールアドレスが使えないという警告メッ セージが表示された場合のみ、その他のアドレスを入力してください。
- ✓ Contraseñaには、自分で決めたパスワードを入力してください。
- √ Nombreには学生番号をハイフン無し半角10桁で入力してください(C)。
- ✓ Apellidoには氏名を漢字で入力してください(D)。
- ✓ Perfilは"Estudiante"を選んでください(E)。
- ✓ 他の欄は自分で適切な項目を選択してください。

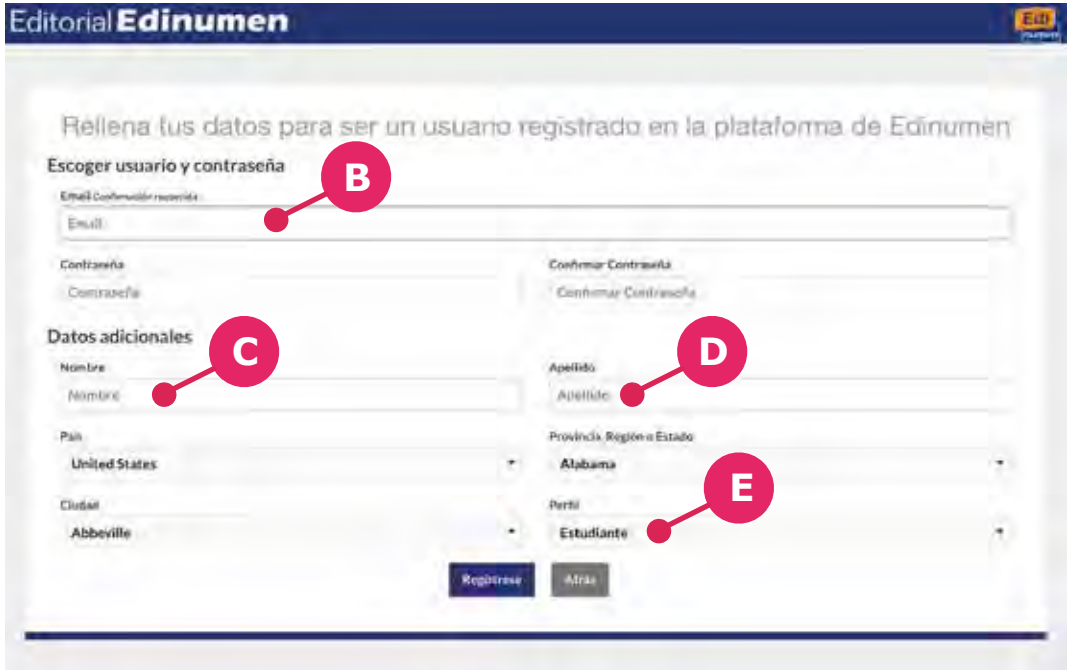

データ形式が指定に従っていない場合、課題点が成績に正しく反映されないことがあります。

#### ステップ2 ライセンスコード登録とGuadalingoのアクティベーション

登録が完了したら、Eletecaにログインします。ログイン後、生協で購入したライセンスコードを登録 し(①)、"Activar"をクリックして、アクティベーションを行います(②)。

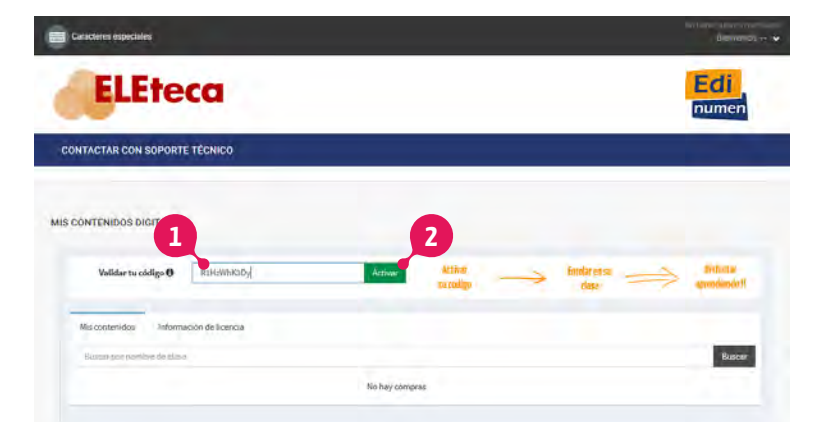

画面にGUADALINGOの画像が現れるので、画像下部の"Activar e inscribirse"をクリックしてください(③)。次に、"Clave de clase"(クラスキー)の入力を求められるので、ライセンスカードに記載のキーを入力し、"Validar"をクリックしてアクティベーションを行います(④)。アクティベーションが完了したら、"Entrar"をクリックしてください(⑤)。

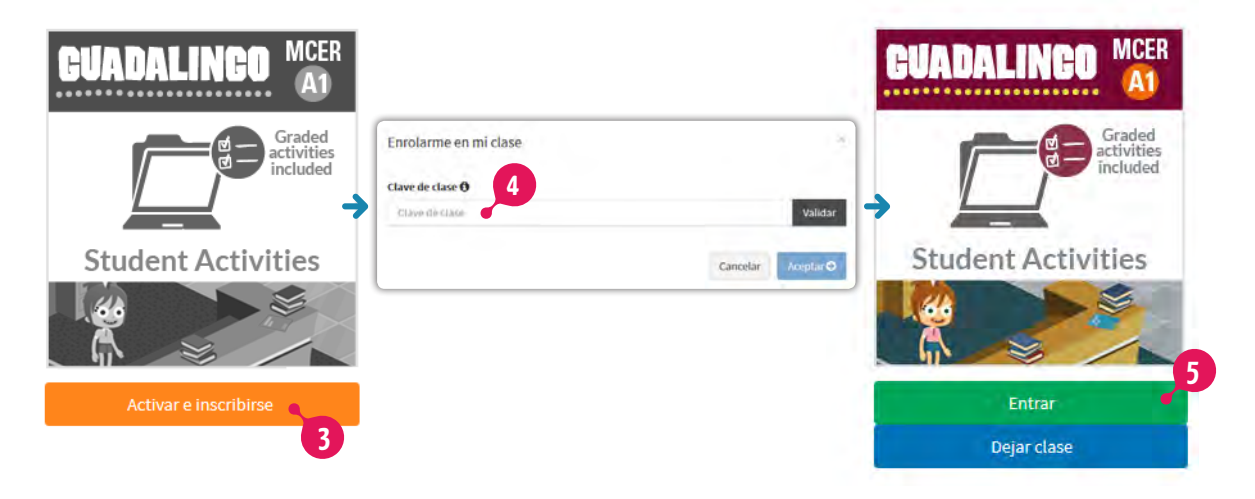

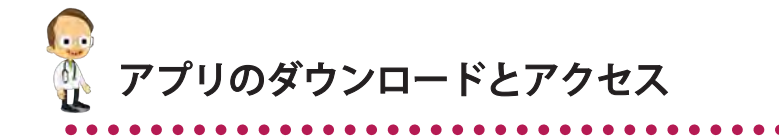

ELEteca©でアカウントを作成後、Guadalingoアプリをダウンロードします。

#### ダウンロード

Guadalingoアプリのダウンロードリンクは次のページにあります。 www.edinumen.es/guadalingo/descargas.html

- » Windows / Mac用アプリは、上記ページからダウンロードできます。
- »iOSアプリはAppStoreでダウンロードできます。
- » AndroidアプリはGoogle playでダウンロードできます。

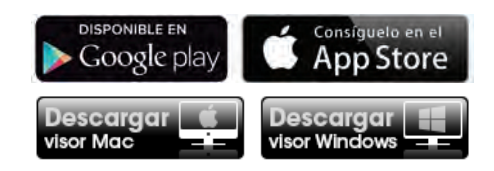

#### Guadalingoへのアクセス

Guadalingoを起動すると、ログインパネルが表示されます。ELEteca©アカウント作成時のメールアドレ<br>スとパスワードを入力してください。

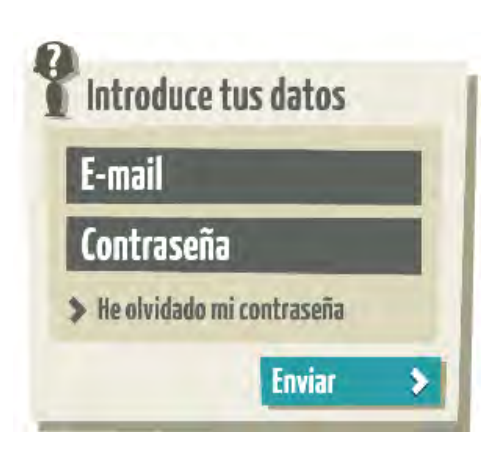

もしパスワードを忘れた場合、"He olvidado mi contraseña"をクリックし、指示に従ってください。パスワー ド再設定用リンクを含むメールが届きます。

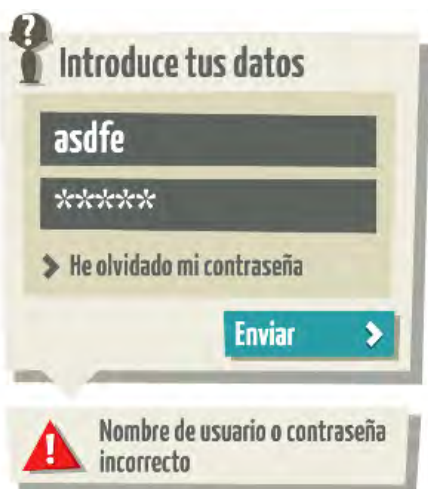

クラス登録ができていないと、下記のメッセージが表示されます。6ページ記載のクラスキー入力を行って ください。

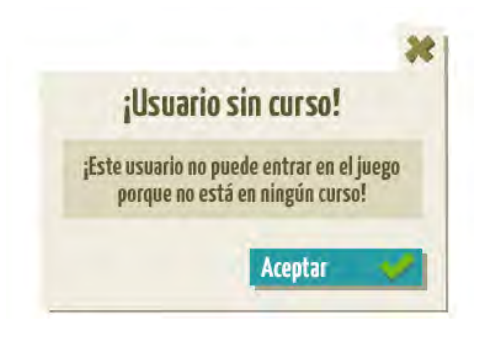

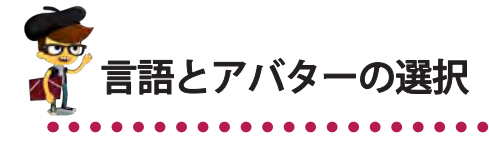

アプリ中で利用したい言語を選択してください。設定メニューの言語が切り替わります。

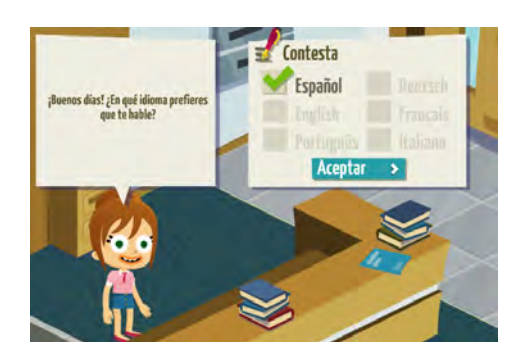

言語を設定したら、自分のアバター(分身)に名前をつけてください。名前はアルファベット14文字以内で<br>つけてください(空白含む)。

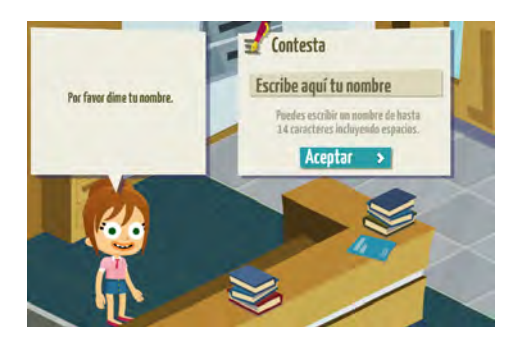

△名前は後から変更できません。

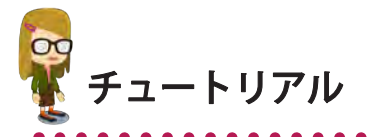

初回ログイン時には自動的にチュートリアルが起動します。三角マークで示される箇所をクリックし ていけば終了します。

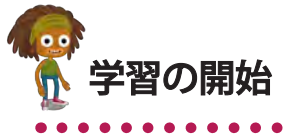

チュートリアルが終了すると、学習を開始できます。開始地点は、Guadalingo世界にある自宅です。

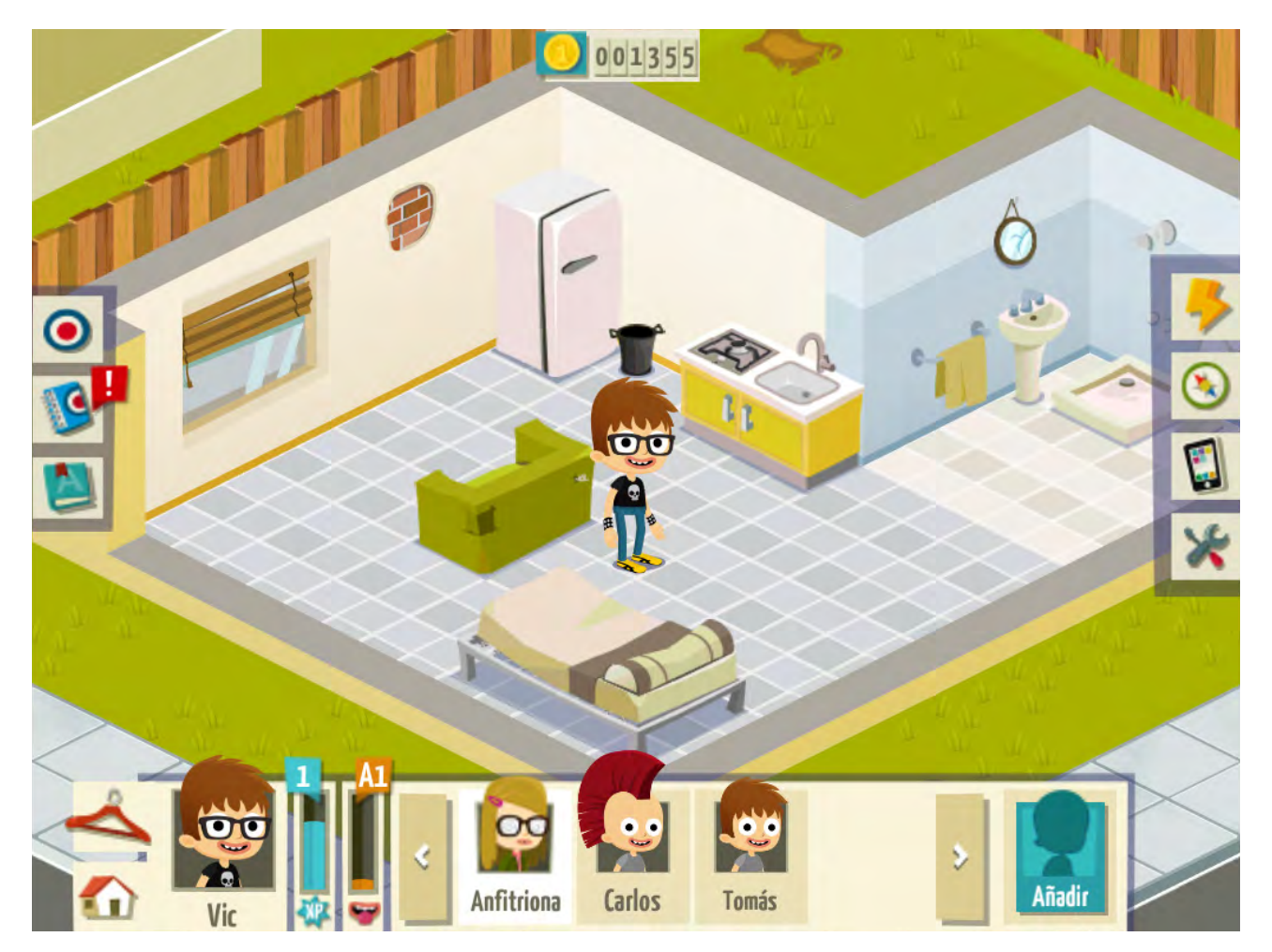

この後は、操作方法の説明です。

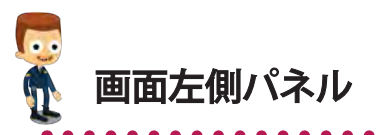

#### ミッション記録 (Diario de misiones)

 ミッション記録では、実際の生活に沿ったアクティビティに取り組みます。さまざまなタイプのアクティビ ティが用意されています。

ミッション記録のボタンをクリックすると、すべてのミッションが表示されます。ミッションは順番どおりにしか取<br>り組めません。初回ログイン時には第1ミッションにしかアクセスできません。第1ミッションを完了すると、第2 ミッションに進むことができます。

各ミッションは複数のアクティビティから構成されています。ミッションの途中でログアウトしても、次回<br>ログイン時には続きのアクティビティから始めることができます。

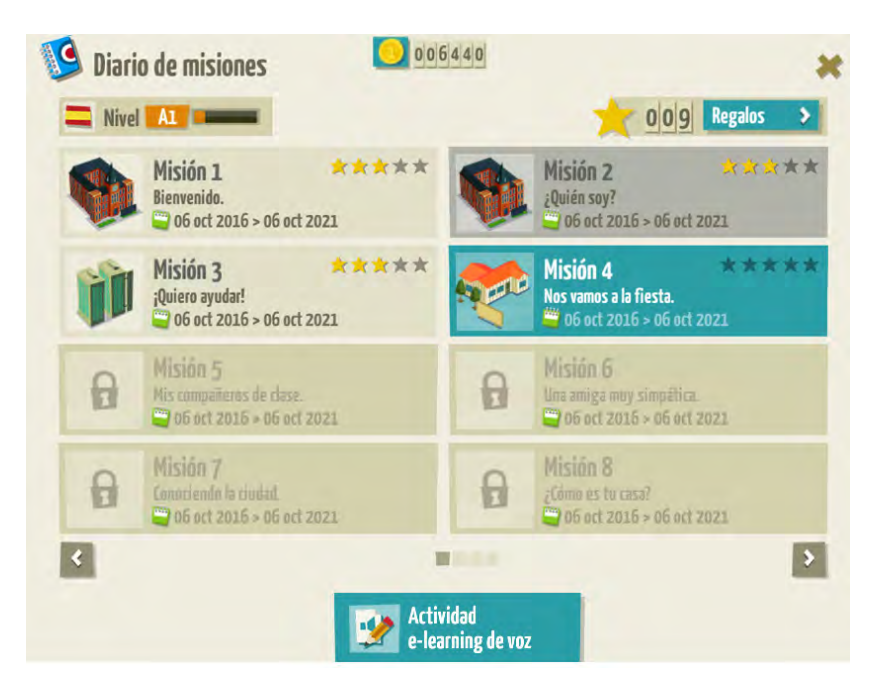

各ミッション終了後に、補足練習問題にアクセスできるようになります(実施は任意)。完了したミッションに アクセスすると、画面左側の上から順番に"Misión","Ejercicios extras", "Diccionario", "Teoría", "Reflexión", "Práctica de pronunciación"というボタンが並びます。

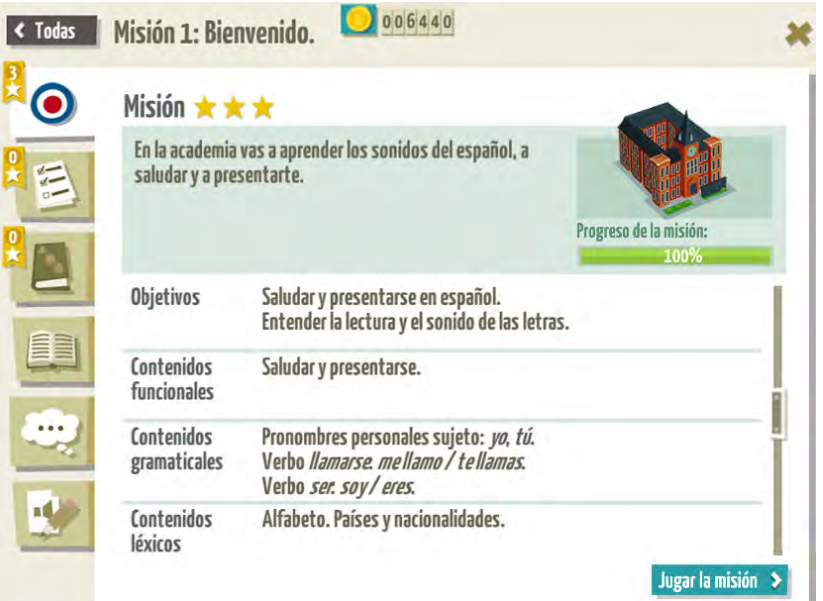

"Reflexión"に気がついたことを記入し、"Diccionario"で語彙や表現を確認していくことで、あなた自身の学 習記録ができあがっていきます。

様々な課題をこなしていくと、星を入手し、Guadalingo内で利用できるコインが増え、プレゼントを手に 入れることができます。

#### 追加e-learningアクティビティ

教員はELEteca4.0©を通じて、追加アクティビティを割り当てることができます。

ミッション記録パネルの下部には、教員によって追加されたアクティビティを実施するためのボタンが表示 されます(フォーラムでの議論、協同アクティビティ、wiki入力、アンケート、口頭練習、作文など)。こ れらのアクティビティによって、学習をさらに深めることが可能です。

#### 現在のミッション

 $\bullet$ このボタンをクリックすると、前回取り組んでいたミッションアクティビティにアクセスできます。

辞書

このボタンをクリックすると辞書にアクセスできます。単語をクリックすると定義が表示されます。 ■また、発音も聞くことができます。

新しいアクティビティに挑戦し、新しい語彙に触れていくと、それが辞書に反映されていきます。

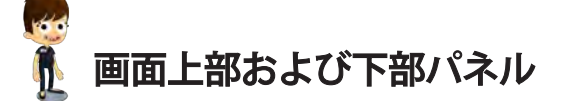

#### コイン

→ ● 049670 画面上部には獲得したコインが表示されます。

#### アバター設定

このボタンをクリックすると、ショップに入ります。ショップでは、アバター用のTシャツやズボ ■ ン、履き物や帽子を購入できます。また美容サロンでは、髪型や目の色などを変更できます。

いつでも外見を変更することができます。

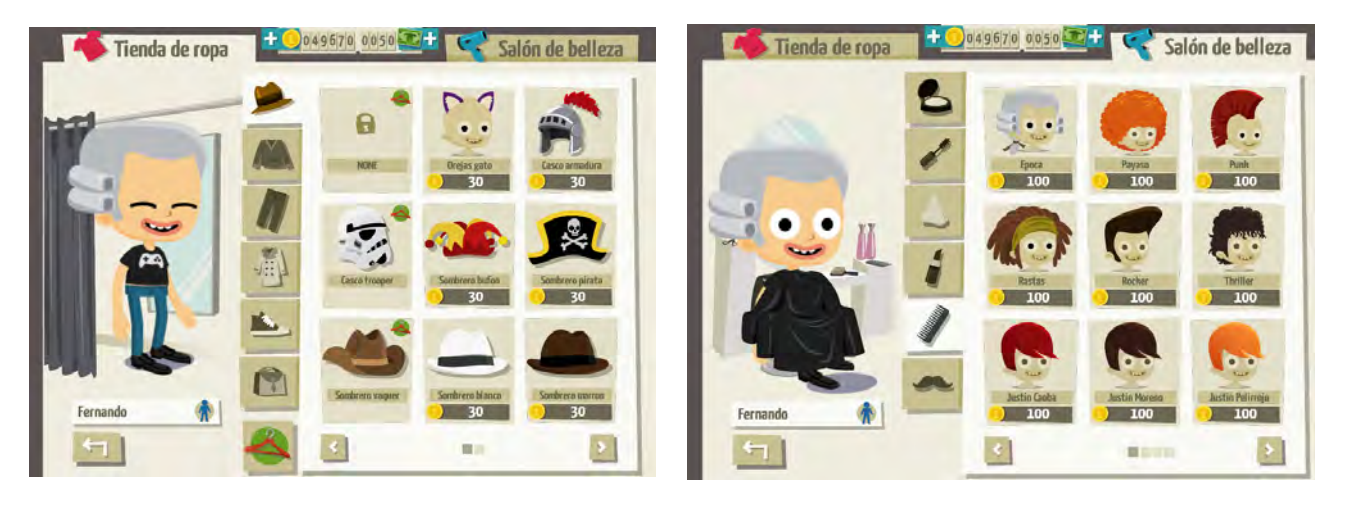

#### 自宅設定

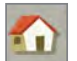

家を自分好みに変えることもできます。飾り付けたり、新しい家具を買ったり、家を買いかえたりできます。

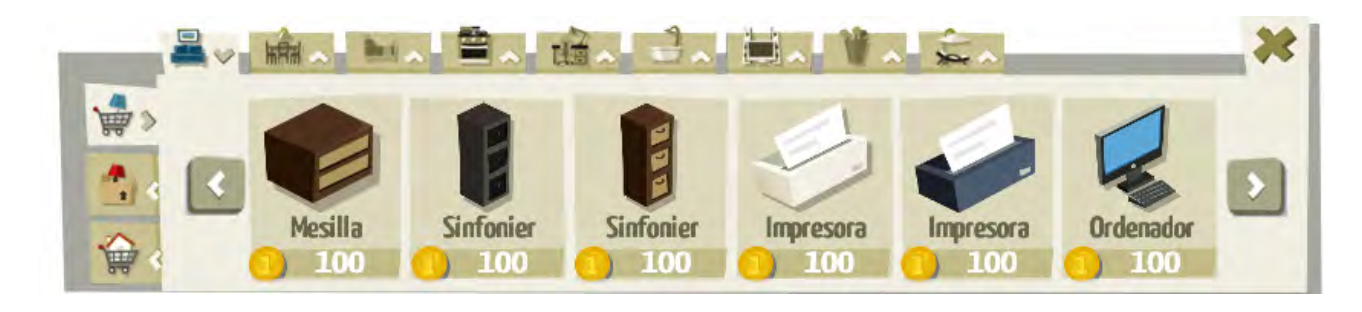

#### 経験値と学習レベル

2つのバーはそれぞれ、Guadalingo内での経験値とスペイン語学習のレベルを示しています。

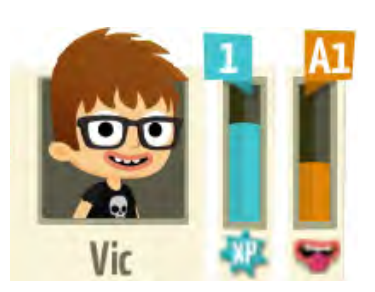

友人

友人をつくり、ソーシャルゾーンに行ったり、チャットで会話したり、メッセージを送ったり、家を訪ね たりできます。

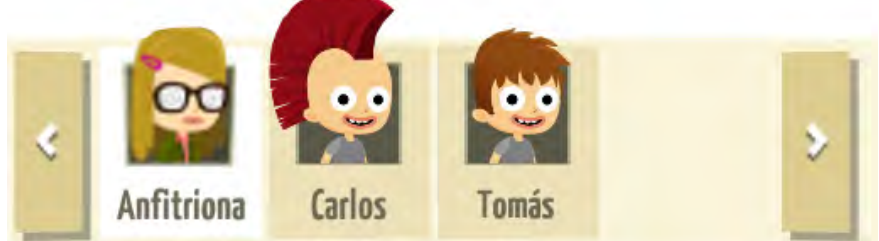

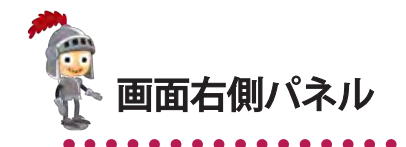

#### 食事(エネルギー)

このボタンをクリックすると、冷蔵庫が開き、好きなものを食べたり飲んだりできます。所持エネル ■ギーが多ければ多いほど、ソーシャルゾーンで活動的になれます。

#### 地図

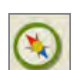

コンパスボタンをクリックすると、Guadalingo世界の地図が開きます。街のあちこちに移動することができ<br>ます。ゲームコントローラーのマークがある場所ではミニ学習ゲームができます。

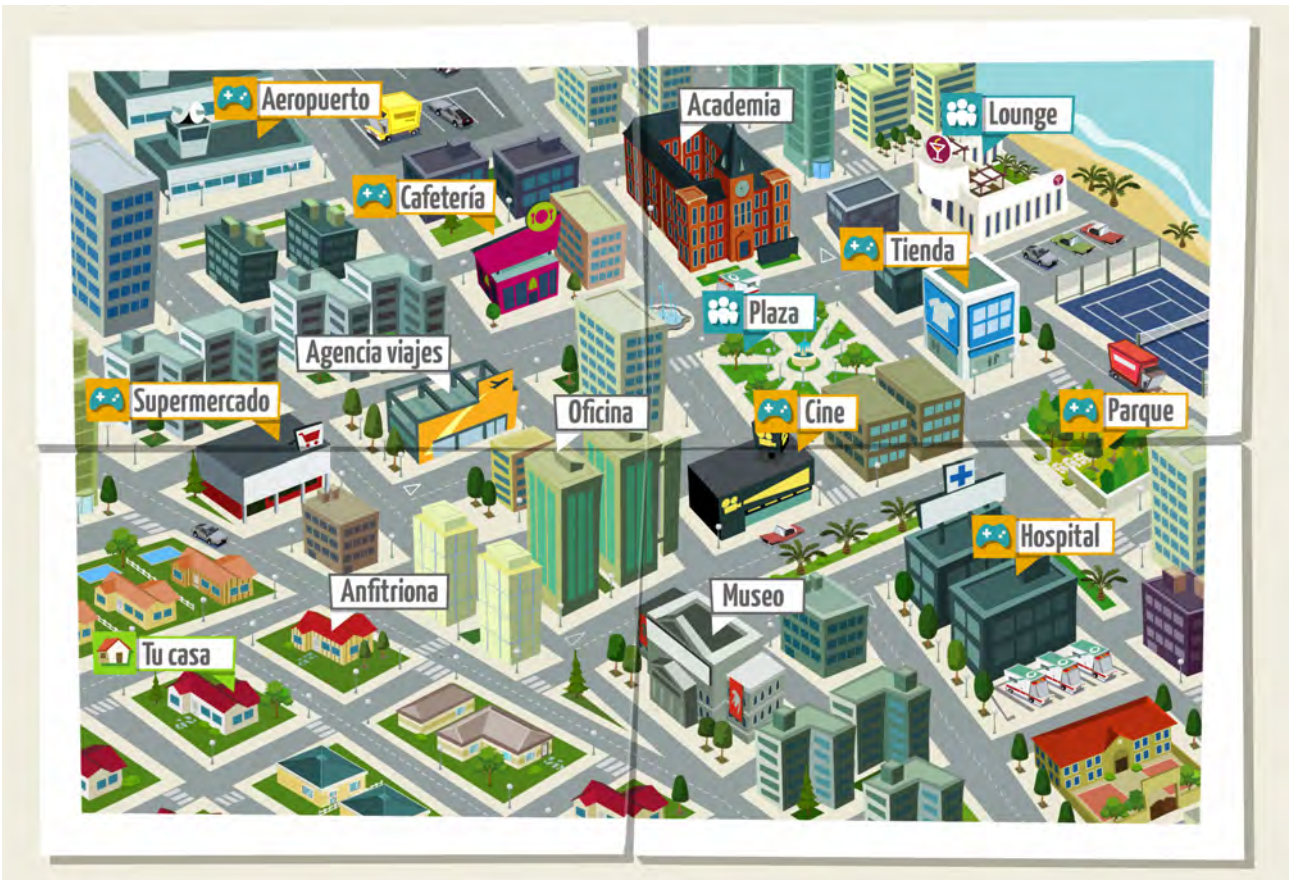

#### 自宅

このボタンをクリックすると、いつでも自宅に戻れます。

#### マルチプレイヤーゾーン

このアイコンがある場所 (LoungeとPlaza) はソーシャルゾーンで す。友人とチャットしたり、友人にプレゼントをしたり、他のプレ イヤーと遊んだりできます。

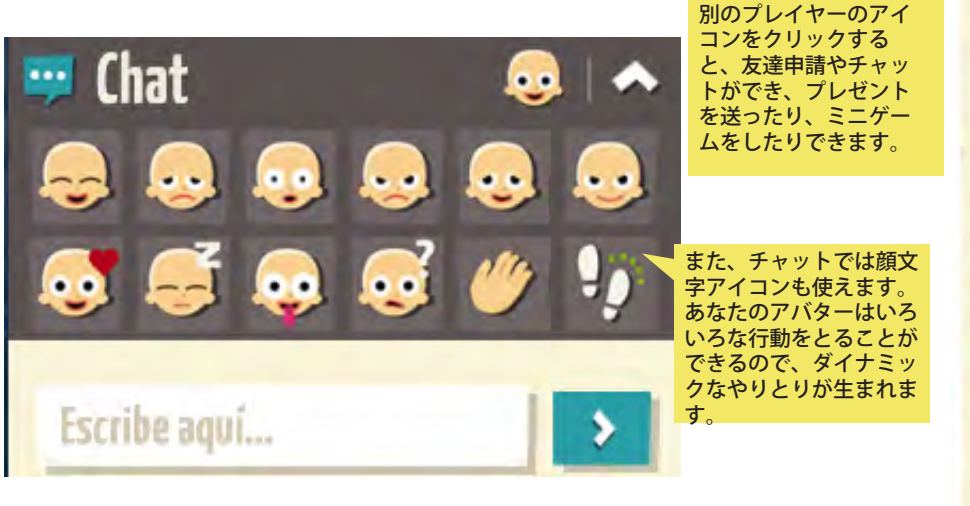

友人にメールを送ったり、自宅から友人の家を訪ねたりもできます。

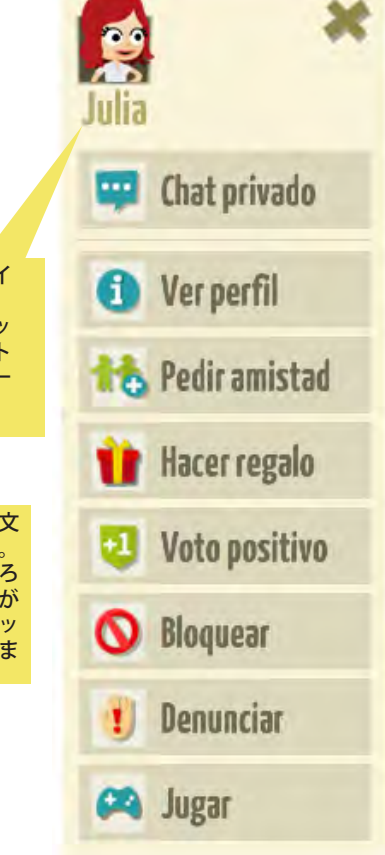

#### ミニ学習ゲームゾーン

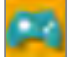

地図上でこのアイコンがある場所をクリックすると、ミニ学習ゲームをすることができます。ミニ学<br>習ゲームを行うと、コインを獲得できます。

#### **•**¿Quién es quién?(推理ゲーム)

一人でもできますが、ソーシャルゾーンでなら二人でできます。 質問をして、答えになっているモノや人を推理するゲームです。質問は画面右側のリストから選びます。

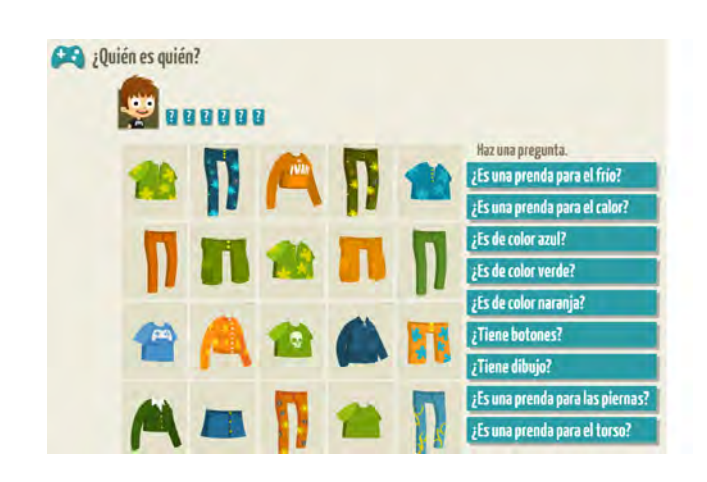

質問を1つ選び、回答(はい/いいえ)を確認します。回答に合わないパネルはクリックして裏返していきま す。これを繰り返し、最後の1枚だけが残った状態になったら答え合わせ (Resolver) です。

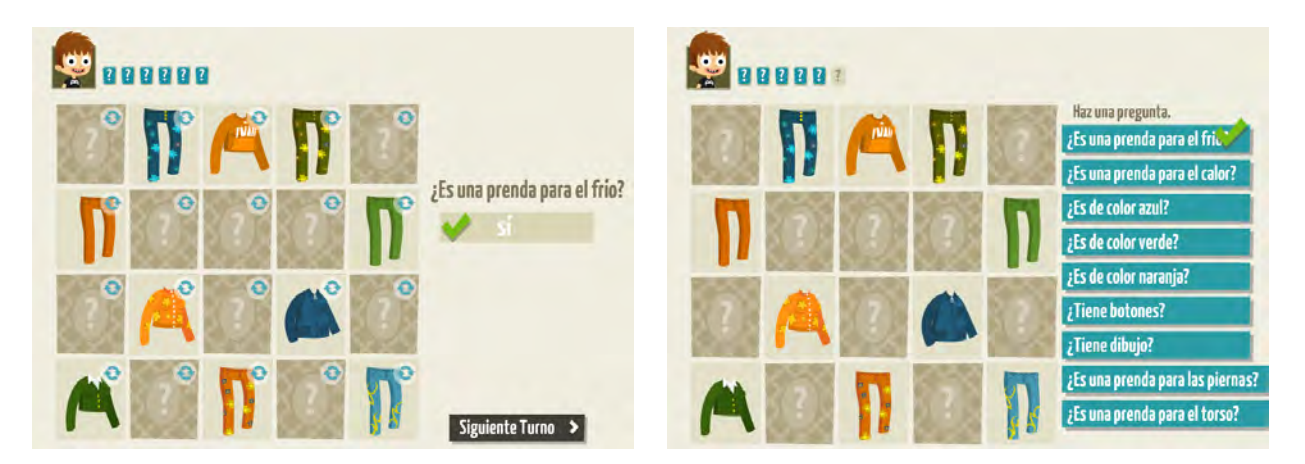

質問は6回できます。より少ない質問回数で正解にたどり着けば、それだけ得点が高く、多くのコインをもらえ ます。

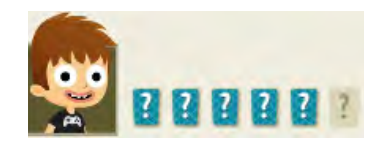

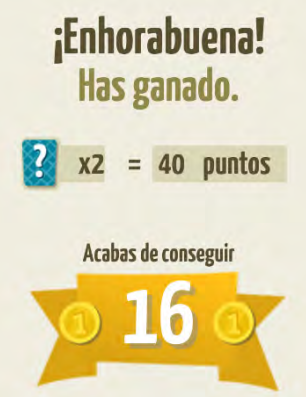

**•**Ahorcado(ハングマン)

一人でもできますが、ソーシャルゾーンでなら二人でできます。 ある単語の定義を読み、その単語を推測し、単語に含まれる文字を選んでいきます。

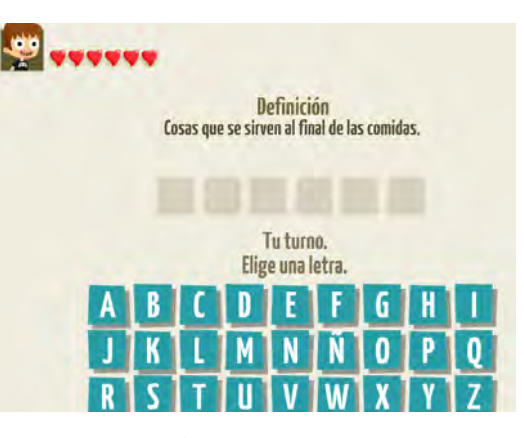

単語に含まれる文字をクリックすると、それが単語中の正しい位置に表示されます。

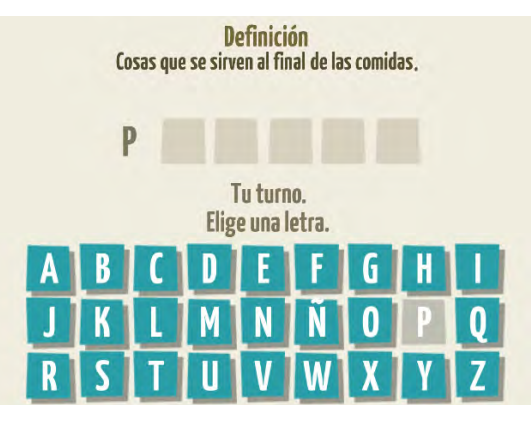

単語に含まれない文字をクリックすると、ライフ (6つ) が1つ減ります。

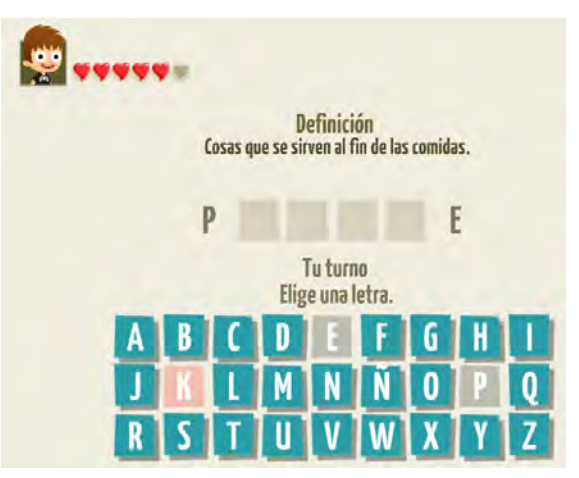

6つのライフが無くなる前に正解にたどり着くと、得点とコインが与えられます。

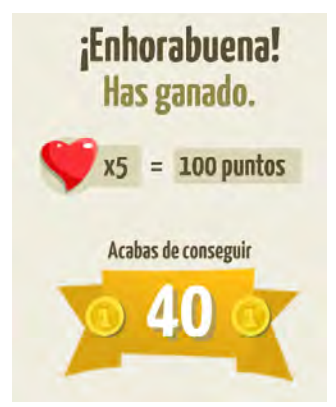

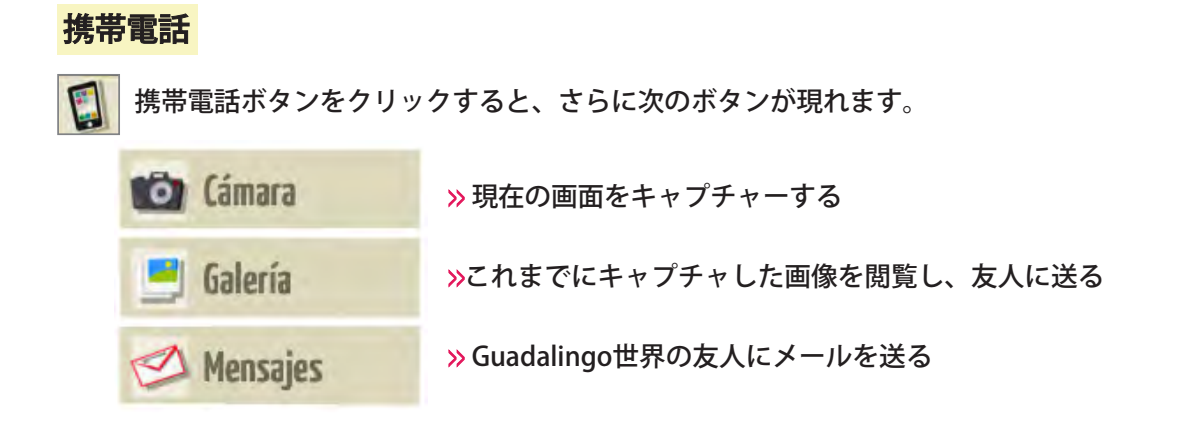

設定

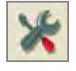

このボタンをクリックすると、消音ボタ  $\ast$ × ン、言語変更ボタン、ログアウトボタンが Configuración 現れます。 **A** Sonido Aa Idioma Salir

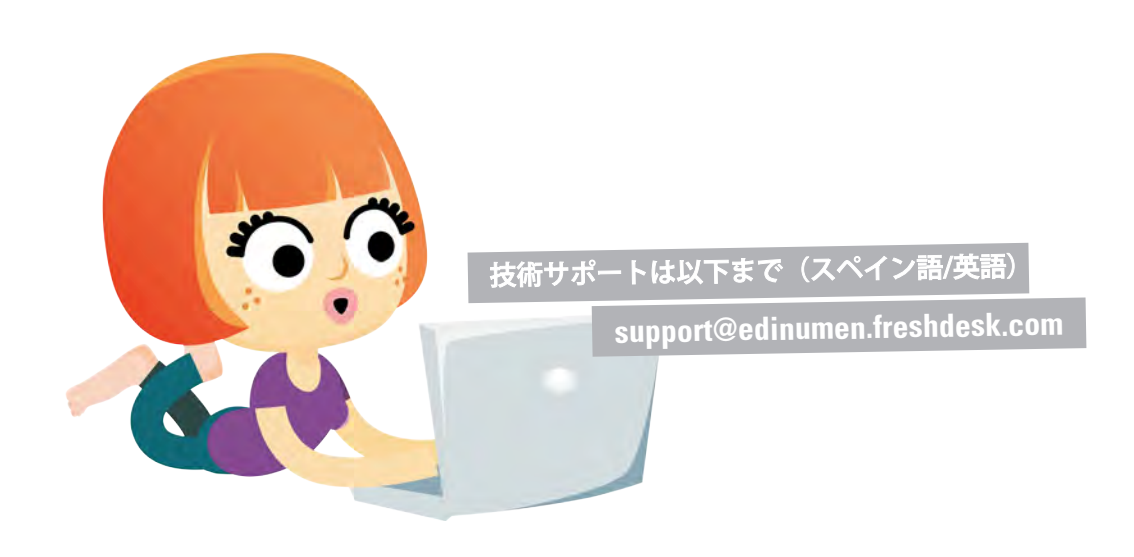

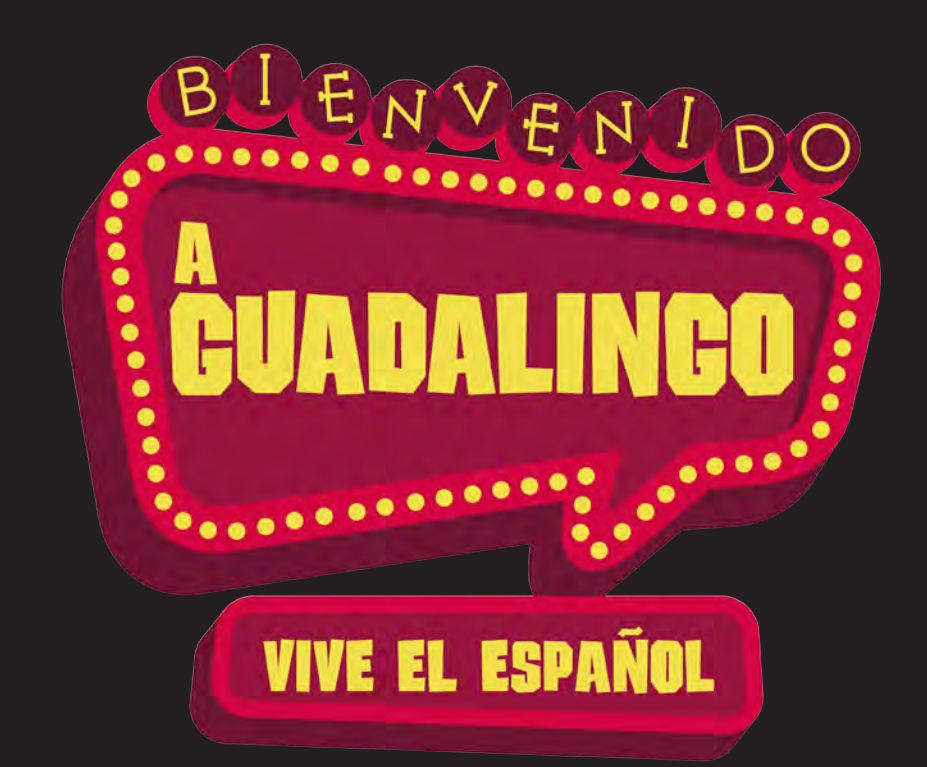

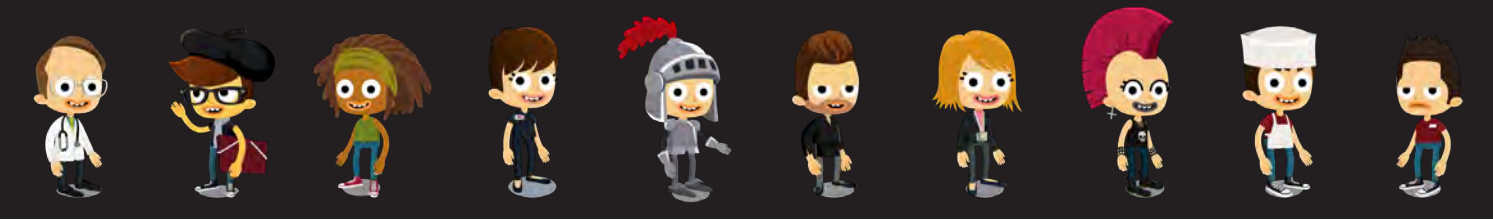

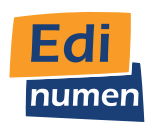

www.edinumen.es/guadalingo | guadalingo@edinumen.es